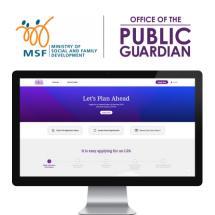

### **QUICK REFERENCE GUIDE (QRG)** Office of the Public Guardian Online System (OPGO)

### Navigate The QRG

- Start by clicking on <u>'OPGO Login'</u>, or any other listed topics below.
- Click 1 to return to the Home Page and read information in 1 for quick key facts.

| То                                                                       | Topic         For Donors or Donees         • Make an LPA (Form 1)                                                                     |  |  |  |
|--------------------------------------------------------------------------|----------------------------------------------------------------------------------------------------|--|--|--|
| For All Users                                                            | For Donors or Donees                                                                                                    |  |  |  |
| OPGO Login                                                               | <u>Make an LPA (Form 1)</u>                                                                                                    |  |  |  |
| Update Profile (First-time login)                                        | <u>Make an LPA (Form 2)</u>                                                                                                    |  |  |  |
| <ul> <li>For Certificate Issuers (CI)</li> <li>Certify an LPA</li> </ul> | <ul> <li><u>Accept Donee Appointment</u></li> <li><u>Search for Certificate Issuer (CI)</u>*</li> <li><u>Make Payment</u>*</li> </ul> |  |  |  |
|                                                                          | *These can be done without Singpass login.                                                                                            |  |  |  |

### **OPGO Login**

Return to Home Page:

1 Click **'Login'** at the top right corner of the screen.

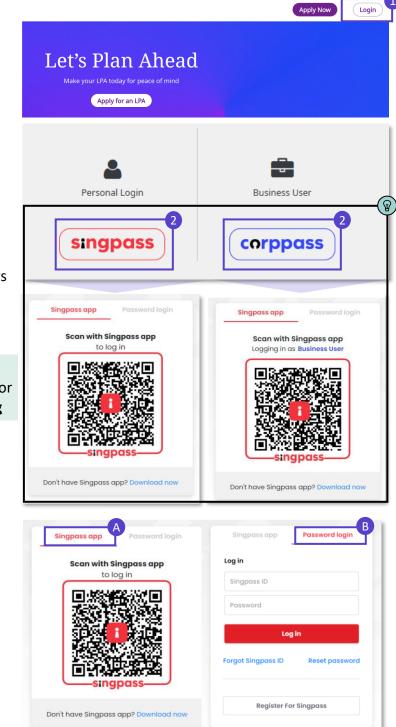

2 Login via:

- Singpass (All users except Trust Companies) or
- Corppass (Trust Companies, Lawyers drafting LPA Form 2, Certificate Issuers)

 $\widehat{\mathbb{Q}}$ ) Find out the latest information on:

- Singpass at www.singpass.gov.sg or
- Corppass at <u>www.corppass.gov.sg</u>

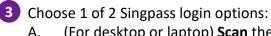

 A. (For desktop or laptop) Scan the QR code with your Singpass app

(For mobile) **Tap** the QR code to login in with Singpass app; or

B. Select 'Password login' to enter your Singpass ID and password, followed by a SMS One-Time Password (OTP) sent to you.

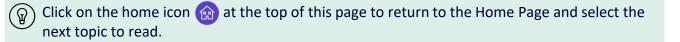

### **Update Profile**

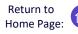

For first-time users to OPGO only

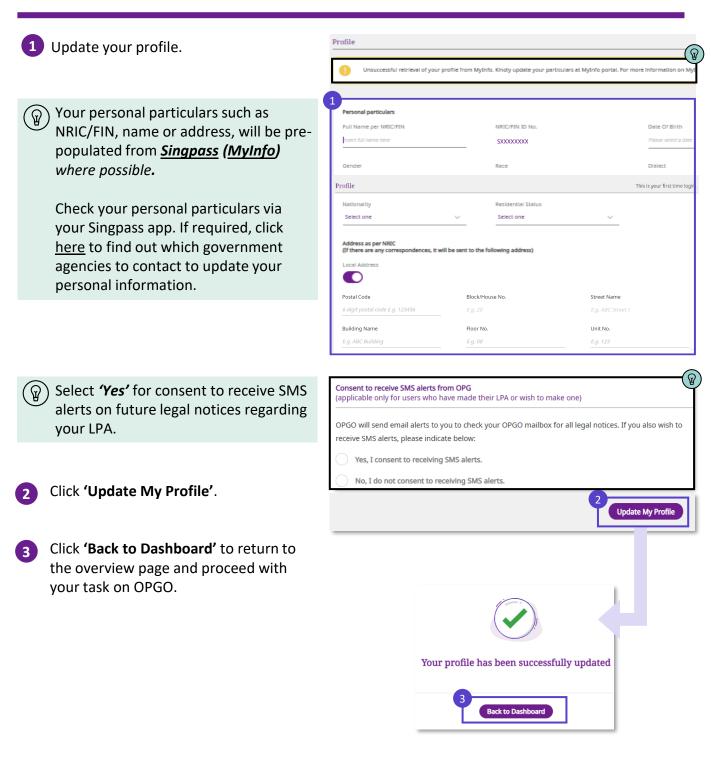

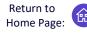

Date Of Birth

Nationality

Apply for a Lasting Power of Attorney (LPA) and have peace of mind

Login to OPGO (refer to topic on OPGO Welcome, [Your Name] Login). Click 'Apply for an LPA' under Your LPA 'Overview' to start the application. For future logins, you will be able to ନ୍ଦ view all your existing LPAs as a Donor any LPA You do not or Donee. If you wish to revoke your Apply for an LPA Learn more about LPA current LPA and make a new one, refer to our Frequently Asked Questions (FAQs) for more information. Read Important Information Click 'Let's Begin' and read all important er of Attor 2 information about making an LPA. C Click **Click** Click Continue until the last page. Click 'Start' to begin your application. Verify personal particulars Personal Particulars Verify your personal particulars. Full Name as in NRIC/FIN NRIC/FIN No. Gender **Residential Status** Race Dialect (Optional) Click 'Same As Registered Scroll down for more fields Address' if your correspondence Address as in NRIC/FIN address is the same as your NRIC/FIN Correspondence Address (If there are any correspondences, they will be sent to this address) registered address. Same As Registered Address Formatted Address (Optional) Click 'Formatted Address' to Postal Code Block/House No. Street Name provide an alternative address. **Building Name** Floor No Unit No. E.g. 08 Fill in your email and mobile number. Local Mobile No. Email Address (If Applicable (ଜ୍ମ ent to receive SMS alerts from OPG Select 'Yes' for consent to receive il alerts to check your OPGO mailbox for all legal notices (e.g. when your LPA is registered by OPG). If you also wish to receive SMS SMS alerts for future legal notices 0 Yes, I consent to receiving SMS alerts about your LPA. No, I do not consent to receiving SMS alerts Back Save as Draft Click 'Save as Draft' to save your edits.

Click 'Continue' to proceed.

Conti

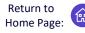

NRIC/FIN No

Local Mobile No.

Save as draft

No

Scroll down for more fields

 $\oplus$ Add Donees

Continue

Jointly and Severally 🕚

Apply for a Lasting Power of Attorney (LPA) and have peace of mind

#### Appoint your Donee(s) Donee(s) can make decisions on your behalf regarding Personal Welfare and/or Property and <u>Affairs matters should you lose mental capacity one day.</u> Donee(s) 8 Enter your Donee(s)' personal details 8 and his/her relationship to you. 1. [Donee Name] Full Name as in NRIC/FIN No A Donee must be: 21 years old or above Email Address Someone who you consider to be trustworthy and reliable Donee's Relationship to Dono Not a Bankrupt (if granted The Donee is my Please select Property and Affairs powers) Tick the checkboxes to select the type I authorize [Name] to make decisions about my of powers you want to grant to this u may choose one or both Donee. Personal Welfare Property and Affairs (Optional) To add another Donee, click on 'Add Donee'. You may add up to 2 Would you like to add another Donee? (Optional) Donees and 1 Replacement Donee in LPA Form 1. Click 'Save as draft' to save your edits. Click 'Continue' to proceed. (If applicable – for cases with multiple) Donees only) Select the 'Manner of How will the Donee(s) decide on your Personal Welfare? You can decide whether your Donees should act Jointly, or Jointly and Severally when making decisions. Acting'. Definitions on You have appointed the following Donee(s): ଜ 1<sup>st</sup> Donee's name 1. Jointly: All Donees must agree on 2. 2<sup>nd</sup> Donee's name the decisions to be made. If they How should your Donee(s) act on your behalf cannot agree, they cannot act on 0 Jointly your behalf for that decision. Jointly and Severally: All Donees Restrictions on Personal Welfare decisions may make decisions together or 1. Do you allow your Donee(s) to give or refuse consent to start or continue your treatments, including clinical to separately. new health substances such as medication or medical devices. Yes (If applicable, under Personal Welfare) Answer the questions to specify the conditions for the Donee(s) to act on vour behalf.

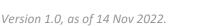

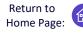

Apply for a Lasting Power of Attorney (LPA) and have peace of mind

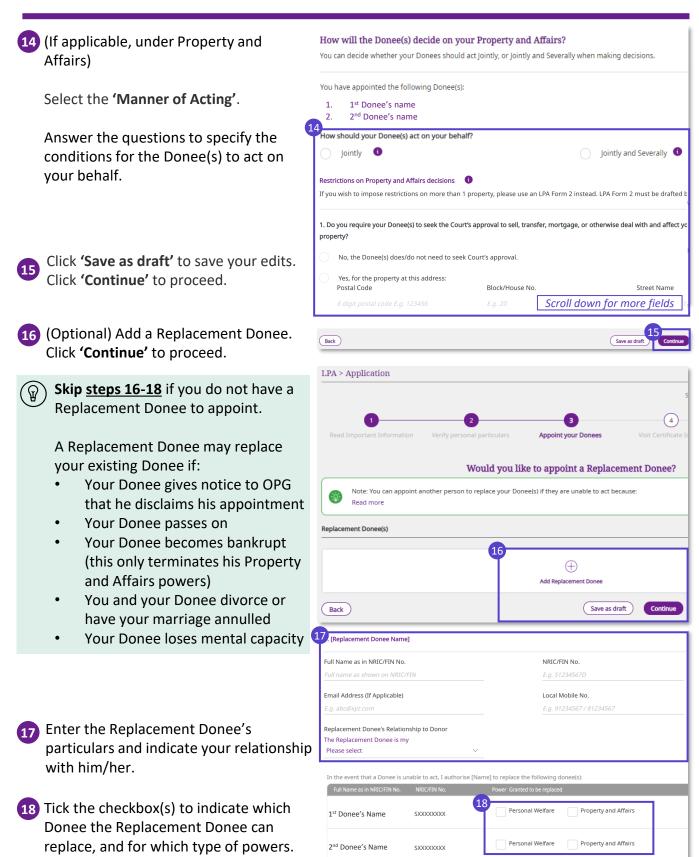

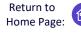

Apply for a Lasting Power of Attorney (LPA) and have peace of mind

Check that all information is accurate. 19 Read the Statement by Donor and tick Full Name as in NRIC/FIN No NRIC/FIN No. Date Of Birth the checkbox. ss as in NRIC/FIN No Formatted Scroll down for more fields Statement by Donor I have read the Important Information located at the start of the application or it has been read to me, and I i
of this LPA. Lintend the authority conferred under this LPA to mean authority to make decisions on my behalf
have mental capacity. se and effect 2. I appoint the person(s) named as Donee(s) to have authority to make decisions and act for me in the matters as specified in this LPA, in circumstances where I lack mental capacity or where my Donee(s) have reason to believe I lack mental capacity. I appoint the person named as Replacement Donee (if any) and intend that my Replacement Donee shall replace my appointed Donee(s) in the manner set out in this LPA. Click 'Back' anytime if you wish to 4. I am 21 years of age or older and am not an undischarged bankrupt (where my Donee(s) have powers to make de 20 5. I revoke my previous LPA (if any), with effect from the date that this LPA is registered by the Public Guardi change any information in the earlier 6. I authorise my Certificate Issuer to submit my LPA to OPG on my behalf after it has been certified I have read and confirm the abor pages. Back 20 21 Click 'Notify Donee(s)' to proceed. An By clicking "Notify Donee(s)", an SMS/email will be sent to Donee(s) to notify them of their appointm SMS and email notification will be sent to your Donee(s) to accept their appointment(s). Your LPA has been sent to your Donee(s) Please note: 22 Click 'View Cl List' to see the list of 1. Remind your Donees to accept their appointment(s) as your Donee(s). 2. Once all Donees have accepted, Certificate Issuers (CI) available in a. Install the Singpass app on the mobile phone with the number as stated in your LPA, and enable digital signing on the app b. Bring this mobile phone when visiting a Certificate Issuer (CI) to certify your LPA. 3. Consider making an Advance Care Plan (ACP) and appoint your Donee(s) as your Nominated Healthcare Spokesper Singapore. Proceed to step 25. Visit be found here. the CI only after all your Donees have accepted their appointments. LPA Application Form 1 11 Nov 2022 07:48 AM D2022-0001414 22 Back to Hor

At this point, you have successfully drafted your LPA. Skip to <u>step 26</u> to check your LPA status regularly and follow up with the actions required to complete your application.

Download the **Singpass app** and **set up your digital signature** before seeing your CI for LPA certification. Refer to our <u>Frequently Asked Questions</u> should you have difficulties setting up your Singpass or digital signature.

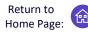

Apply for a Lasting Power of Attorney (LPA) and have peace of mind

### Search for Certificate Issuer (CI)

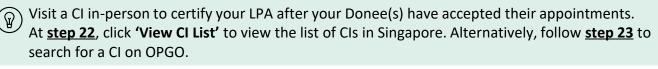

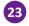

On OPGO's landing page, Click 'Services' and select 'Search for Certificate Issuer'.

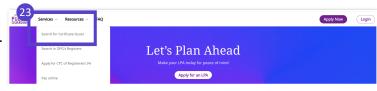

- You do not need Singpass login for **steps 23 and 24**.
- 24 Search for a CI based on location by Street Name, profession (Lawyer, Accredited Doctor, Psychiatrist), or name of CI or clinic/law firm.
- (If you are logged into OPGO) You can send an SMS with details of your preferred CI to your phone.

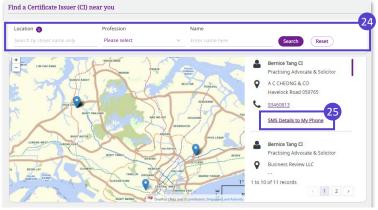

The CI will review your LPA and make sure that you understand the impact of making of an LPA. When your CI assesses that everything is in order, **you and your CI will digitally sign on the LPA** using the **Singpass app**. Then, your CI will submit the LPA for registration with OPG.

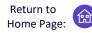

Apply for a Lasting Power of Attorney (LPA) and have peace of mind

### Check your LPA status and complete your LPA application

26 Check the status of your LPA (B) on the Overview page anytime and take action according to the LPA status shown below:

| LPA Status                                                                                                    | Your Action (As Donor)                                                                                                    | Argupent Seamment Histore     PUBLIC Overview LPA Deputyship Search Request CTC Application Services ~ Quick Guides ~     Last valited or: 27 Marx 2021     Last valited or: 27 Marx 2021                                                                                                    |
|----------------------------------------------------------------------------------------------------|----------------------------------------------------------------------------------------------------|----------------------------------------------------------------------------------------------------|
| Draft – Pending<br>Donee(s)'<br>Acceptance                                                                                                    | <b>Remind your Donees</b> to accept their appointment(s)                                                                                                    | Vercome, John Lan Lar winde dr. 2) Nav 2011 Vor UM Vor UM (IA No. R021:20022:21) R02022:21 R02022:21 R0202 R0202 R0202 R0202 R0202 R0202 R0202 R0202 R0202 R0202 R0202 R0202 R0202 R0202 R0202 R0202 R0202 R020 R0202 R020 R020 R0 |
| Draft – Pending<br>Certification                                                                                                    | Make appointment to <b>visit a CI</b><br>(see <u>steps 23 - 25</u> )                                                                                                 | B Stat                                                                                                    |
| LPA – Pending<br>Payment<br>Check for fee<br>waiver in <u>step 27</u> .                                                                                         | Pay online if required (see <u>step</u><br><u>27</u> )<br>Quote your <u>LPA No.</u> as your<br>Payment Reference No. – (A)<br>(Under 'Your LPA' on Overview<br>page) | Your LPA<br>LPA No.<br><u>A2021- 008267-01</u>                                                                                                    |
| LPA – Pending<br>Acceptance/<br>Registration                                                                                                    | <b>No action required</b> . OPG is<br>assessing your application. OPG<br>will register your LPA if there are<br>no objections raised within a 3-<br>week wait time.  |                                                                                                    |
| LPA -<br>Registered                                                                                                    | <b>No action required.</b> OPG has accepted and registered your LPA. You may view and send your LPA as required.                                                     | BB 🕞                                                                                                    |
| <ul> <li>status of you to view the f</li> <li>Note.</li> <li>If any of y appointminvalid. Yo applicatio</li> <li>If you wish after it is n revoke yo</li> </ul> | our Donee(s) reject their<br>ents, your LPA draft will become<br>ou have to restart a new LPA                                                                        | Wotifications       Sample Illustration         Dear Skye Ong,       Dear Skye Ong,         Your Lasting Power of Attorney (LPA) has not       been certified by a Certificate Issuer (CI).         This is a mandatory step before your LPA can be r       e.g. LPA needs Certification         Dear Skye Ong,       Dear Skye Ong,         All your Donee(s) and Replacement Donee(s) (if applicable) have accepted their       appointment(s) in your Lasting Power of Attorney (LPA):         • C       e.g. Donee accepted appointment                                                                                                    |

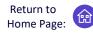

Apply for a Lasting Power of Attorney (LPA) and have peace of mind

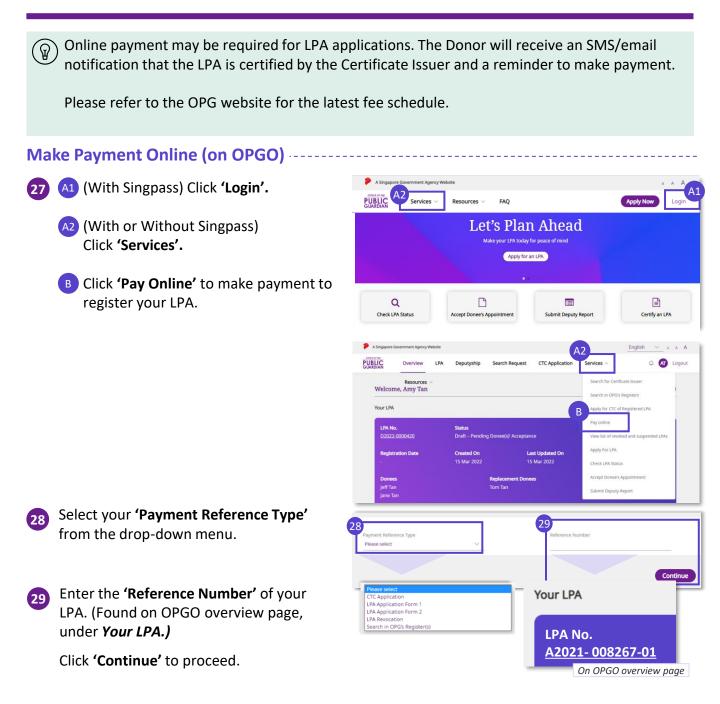

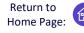

Apply for a Lasting Power of Attorney (LPA) and have peace of mind

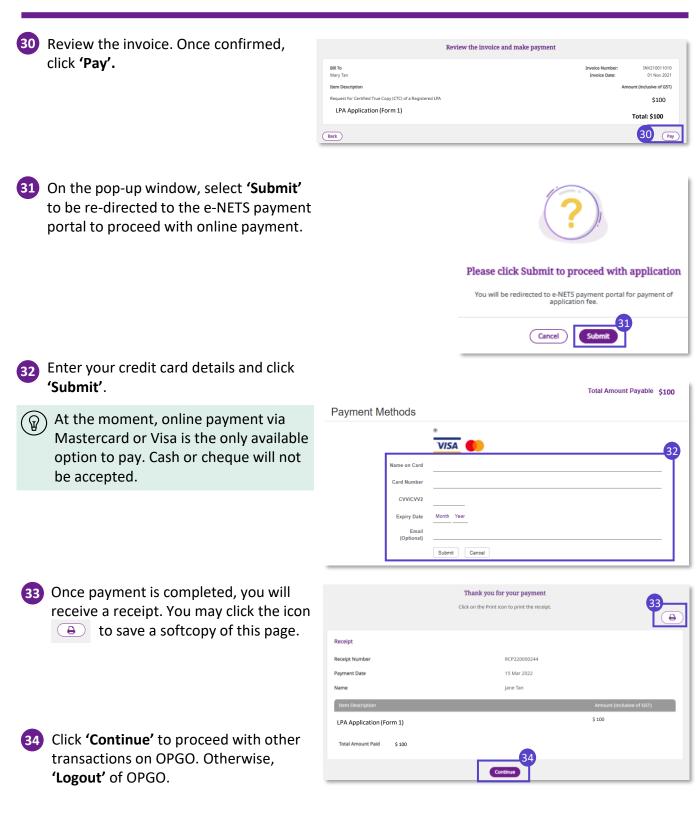

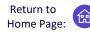

Lasting Power of Attorney (LPA) Form 2 – a customised LPA drafted by lawyers

- LPA Form 2 grants specific or customised powers to the Donee(s) based on the Donor's wishes, and can only be drafted by a lawyer. The lawyer may also be the Certificate Issuer. The drafting process includes:
  - 1) Donor consulting the lawyer and lawyer drafting the LPA to reflect Donor's personal wishes
  - Donor reviewing and accepting the drafted LPA Form 2 online

After the drafted LPA is accepted by Donor online, follow up with steps 2 to 4. These are the same follow-ups required for LPA Form 1, as shown below:

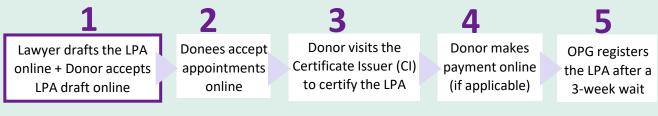

### Drafting LPA Form 2 (by Lawyer)

- Login to OPGO. 1 (refer to topic on OPGO Login) On your overview page, under Draft LPA Form 2, select 'Click here to start drafting'.
- Read information about LPA Form 2. Remind the Donor about the LPA application fee (if applicable), payable when the LPA is submitted to OPG.

Please refer to the OPG website for the latest fee schedule.

- Click 'Let's Begin' to proceed.
- Enter the Donor's particulars (Name, NRIC, Date of Birth, Email Address, Local Mobile Number., Registered Address).

(Optional) Enter your email address too.

Tick the checkbox to receive emails and SMS from OPG. Click 'Continue' to proceed.

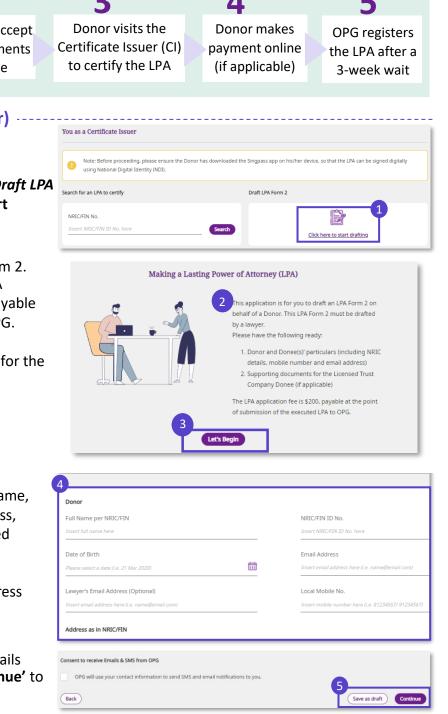

Version 1.0, as of 14 Nov 2022.

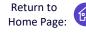

Lasting Power of Attorney (LPA) Form 2 - a customised LPA drafted by lawyers

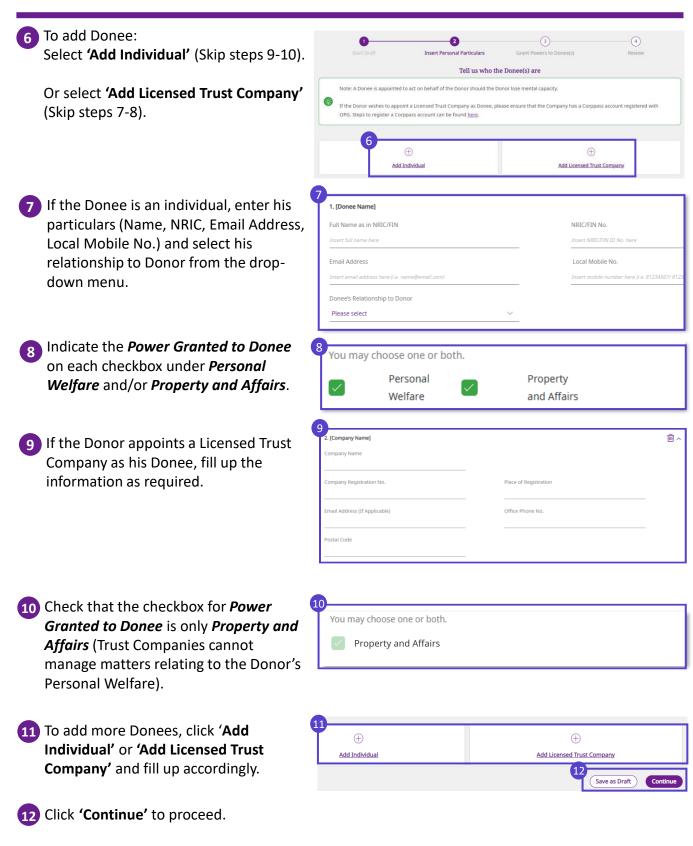

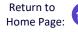

Lasting Power of Attorney (LPA) Form 2 - a customised LPA drafted by lawyers

13 (If applicable) Enter the Replacement Tell us who the Replacement Donee(s) is/are Donee's particulars and select the Note: A Replacement Donee is appointed to replace a Donee should the Donee be unable to act. relationship to Donor. Replacement Donee's name Full Name as in NRIC/FIN NRIC/FIN No. Email Address Local Mobile No. Replacement Donee's Relationship to Donor Please select 14 Click 'Save as draft' and click 'Continue' Save as draft Continue to proceed. Grant Powers to Donee(s) 15 Discuss with the Donor and draft the manners of acting for each Donee/ How will the Donee(s) make decisions? Replacement Donee as you deem relating to Do appropriate. Indicate the clauses The Donee(s) shall have the authority to make decisions and act for the Donor as follo Note: Clauses must be entered in this section and not uploaded as a separate document, otherwise the authority granted will not appear in the clearly. nerated LPA form  $\widehat{\mathbb{Q}}$ ) Information relating to the powers granted and manner of acting must not be attached as documents. Draft them clearly in step 15 instead. 0/60,000 Characters 16 Upload relevant documents, including Upload relevant document(s) (if applicable) that for Licensed Trust Company Donee Note: This includes supporting documents for Licensed Trust Company Donee(s). (if applicable). 16 F Browse files or drag and drop your file here Maximum 15 files, 7 MB per file Supported formats: jpg,jpeg,png,pdf,doc,docx,ppt,ppt Click 'Save as draft'. Click Save as draft Continue 'Continue' to proceed.

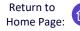

Lasting Power of Attorney (LPA) Form 2 - a customised LPA drafted by lawyers

18 Please review the draft LPA Review the draft LPA. John Tan Name as per NRIG NRIC/FIN ID No Date of Birth For Donees who are Licensed Trust ଜୁ Companies, the personal particulars of the Full Name and NRIC of the LTC representative will be auto-populated Postal Code from their personal particulars upon logging in to accept the appointment Mobile No on behalf of the LTC. Mary Tan Power Granted to Mary Tan Scroll down for more details Both Personal Welfare and Property and Affairs Certificate of the Donor's Advocate and Solicitor 19 Tick the checkbox to confirm you have I am an advocate and solicitor with a practising certificate in force at the date of drafting of this instrument, and I read the clause above. certify that I drafted the clauses in this instrument on the instructions and in accordance with the wishes of the Donor. I have read and confirmed the above 20 Click 'Notify Donor'. The Donor will Back receive an SMS and email to prompt him By clicking 'Notify Donor', an SMS and Email will be sent to the Donor to review the LPA to review the LPA. 0 21 Click 'Log out' to exit OPGO. The draft LPA has been sent to the Donor for review The Donor will be notified via SMS and Email LPA Application Form 2 D2021-001141 03 No Back to Ho On the Lawyer's Overview page, the List of LPAs Drafted ଚ୍ଚ) list of LPA drafted will be collated as Name of Donor NRIC/FIN No. shown. \$74630226 Mandy Tan Delete Draft View Draft Status Last Updated On

Draft

15 Mar 2022

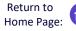

Lasting Power of Attorney (LPA) Form 2 – a customised LPA drafted by lawyers

### Donor reviews and accepts LPA Draft -

 Login to OPGO. You will be able to view the draft LPA Form 2 on his dashboard.
 Status will display 'Draft – Pending Donor's Acceptance'.

Click the *LPA No.* to begin reviewing your LPA draft.

- 2 Click 'Let's Begin' read through the important information about the LPA. Click to proceed till the last page.
- 3 Click **'Continue'** to begin reviewing your draft LPA.

#### **Insert Personal Particulars**

4 Verify and enter your Personal Particulars.

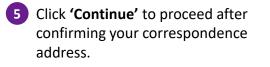

ଜ

Click 'Same As Registered Address' if your correspondence address is the same as your NRIC/FIN registered address.

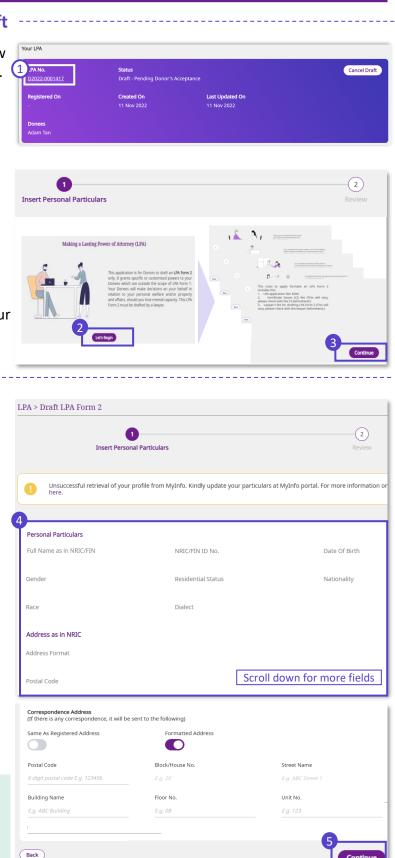

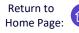

Lasting Power of Attorney (LPA) Form 2 - a customised LPA drafted by lawyers

Please review the draft LPA Review the draft LPA. You may click the 6 View LPA 'View LPA' button to keep a copy Donor of this draft. Raymond Wong Date of Birth Full Name as in NRIC/FIN NRIC/FIN ID No. Residential Status Nationality Gender Race Dialect Address as per NRIC Address Forma Postal Code Block/House No Street Name Building Name Floor No Unit No Scroll down for more information Statement by Donor Read through the Statement by Donor 1. I have read the Important Information located at the start of the application or it has been read to me, and I have understood the purpose and and tick the checkbox to confirm that effect of this LPA. I intend the authority conferred under this LPA to mean authority to make decisions on my behalf in circumstances where I no longer have mental capacity. 2. I appoint the person(s) named as Donee(s) to have authority to make decisions and act for me in the matters as specified in this LPA, in you have read and confirmed all the circumstances where I lack mental capacity or where my Donee(s) have reason to believe I lack mental capacit information above. 3. I appoint the person(s) named as Replacement Donee(s) (if any) and intend that my Replacement Donee(s) shall replace my the manner set out in this LPA. 4. J am 21 years of age or older and am not an undischarged bankrupt (where my Donee(s) have powers to make decisions on my property and affairs). 5. I revoke my previous LPA (if any), with effect from the date that this LPA is registered by the Public Guardian 8 Click 'Notify Donee(s)' to proceed. An . I authorise my Certificate Issuer to submit my LPA to OPG on my behalf after it has been certified. SMS will be sent to your Donee(s) to I have read and confirm the above notify them of their appointments. Back By clicking 'Notify Donee(s)', an SMS and Email will be sent to your Donee(s) to notify them of their appointment(s). OPGO confirms that your LPA has been sent to your Donee(s). Your LPA has been sent to your Donee(s) Next, remind your Donee(s) to accept Please note their appointments. Then, make an 1. Remind your Donees to accept their appointment(s) as your Donee(s). 2. Once all Donees have accepted appointment to visit a CI to certify a. Install the Singpass app on the mobile phone with the number as stated in your LPA, and enable digital signing on the app b. Bring this mobile phone when visiting a Certificate Issuer (CI) to certify your LPA. your LPA. 3. Consider making an Advance Care Plan (ACP) and appoint your Donee(s) as your Nominated Healthcare Spokesperson. More information on ACP can be found here

### **Accept Donee Appointment**

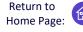

A Donor has appointed you as his/ her Donee – How to respond on OPGO

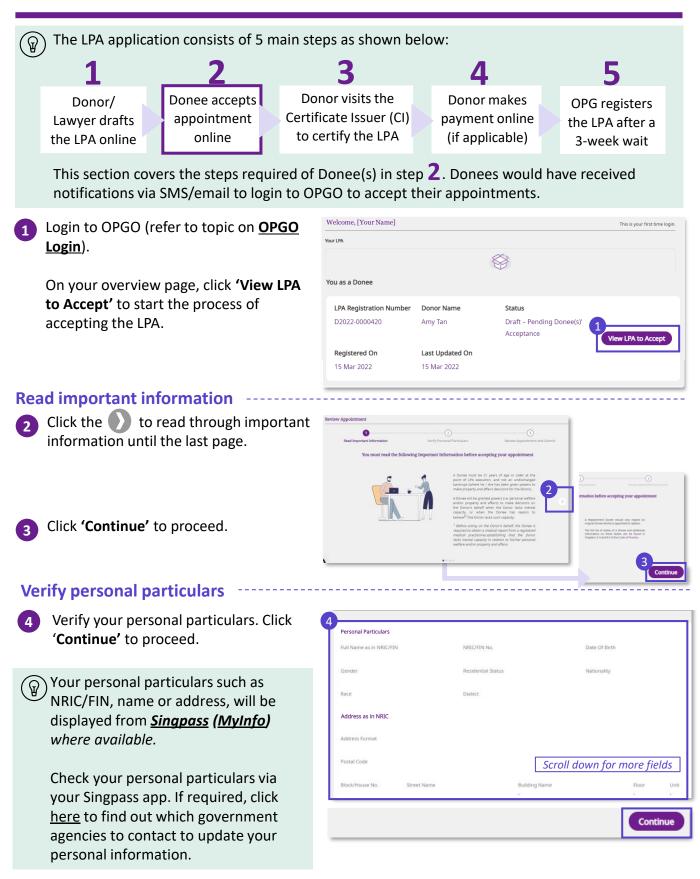

## **Accept Donee Appointment**

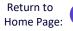

A Donor has appointed you as his/ her Donee - How to respond on OPGO

#### **Review appointment and submit**

Next, review the appointment details, including Donor and all Donee's particulars, and clauses relating to Donee(s) and Replacement Donee(s).

#### Note that:

- Replacement Donee(s) are individuals who are only granted powers in the event that the specified 'original' Donee is unable to act e.g. death.
- All Donees and Replacement Donee need to accept their appointments before the LPA application can proceed to the next stage.

| Full Name as in NRIC/FI | N No.       | NRIC/FIN No.       |               | Date Of Birth              |                             |      |  |
|-------------------------|-------------|--------------------|---------------|----------------------------|-----------------------------|------|--|
| Skye Ong                |             | S9417830D          |               | 06 Jun 1950                |                             |      |  |
| Gender                  |             | Residential Status |               | Nationality                |                             |      |  |
| Female                  |             | Singapore Citizen  |               | SINGAPORE C                | TIZEN                       |      |  |
| Race                    |             | Dialect            |               |                            |                             |      |  |
| Chinese                 |             | ALBANIAN           |               |                            |                             |      |  |
| Address as in NRIC/FIN  | No.         |                    |               |                            |                             |      |  |
| Address Format          |             |                    |               |                            |                             |      |  |
| Formatted               |             |                    |               |                            |                             |      |  |
| Postal Code             |             |                    |               |                            |                             |      |  |
| 570301                  |             |                    |               |                            |                             |      |  |
| Block/House No.         | Street Name |                    | Building Name |                            | Floor                       | Unit |  |
| 301                     | SHUNFU ROAD |                    | -             |                            | -                           | -    |  |
| Correspondence Addres   | s           |                    |               |                            |                             |      |  |
| Same As Registered Ado  | Iress       | Address Format     |               |                            |                             |      |  |
| Yes                     |             | Formatted          | Formatted     |                            | Scroll down for more fields |      |  |
|                         |             |                    |               | Scron down jor more jields |                             |      |  |

### About Statuses:

- If the Donee has not accepted his/her appointment, the status will indicate '*Pending Acceptance*'. Once accepted, the status updates to '*Accepted*'.
- When all Donee(s) have accepted, the status of the LPA would change to "Draft - Pending Certification".

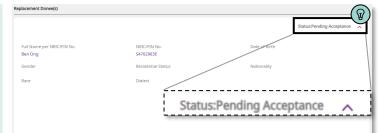

## **Accept Donee Appointment**

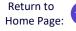

A Donor has appointed you as his/ her Donee - How to respond on OPGO

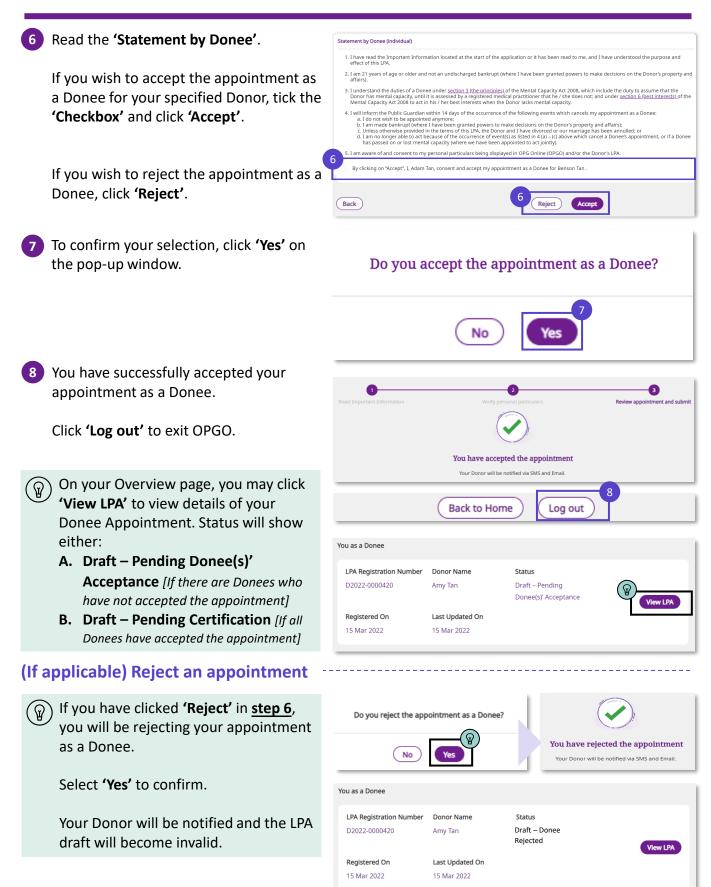

For Certificate Issuers (CIs) only

Click here to start drafting

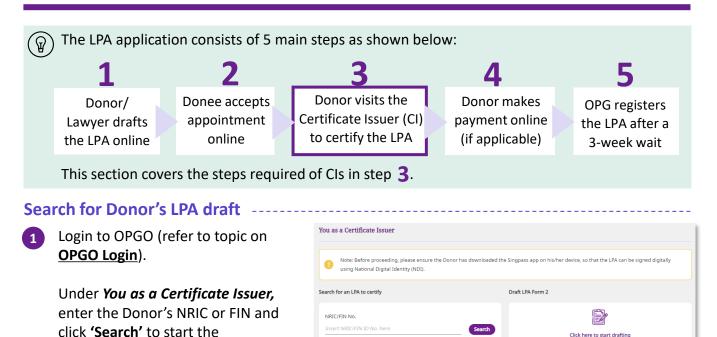

### Verify the Donor's particulars and the LPA draft

Check the Donor's NRIC/ FIN number again

#### Click 'Generate Access Code'.

certification.

The Donor will receive an SMS immediately which reads: *"SXXXXXXX: Pls provide the access"* code XXXXXX to the Certificate Issuer to view your LPA".

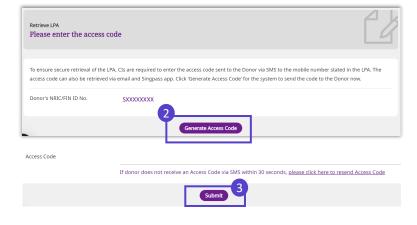

Enter the Donor's 6-digit access code from the SMS and click 'Submit'.

Return to Home Page:

For Certificate Issuers (CIs) only

### **Review and Certify**

- Review the drafted LPA with the Donor and pay particular attention to:
  - Donor's particulars
  - Donee's particulars
  - Powers granted
  - Manners of acting

Remind the Donor to check the details as no amendment can be made once the LPA is submitted for registration.

Fill in your *Particulars as a Cl.* Select **'Yes'** or **'No'** to indicate if you are able to certify the LPA. Click **'Continue'**.

Read the *Statement by Certificate Issuer* and select the options accordingly.

- (If applicable) Indicate the language that the LPA had been translated to and the particulars of the translator.
- 7 Click 'Continue' to confirm Donor's consent to submit LPA for registration.
- 8 Confirm with Donor that the LPA will be submitted to OPG after certification.

Click **'Proceed'** after the Donor acknowledges with consent.

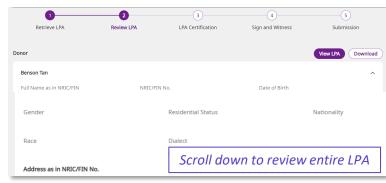

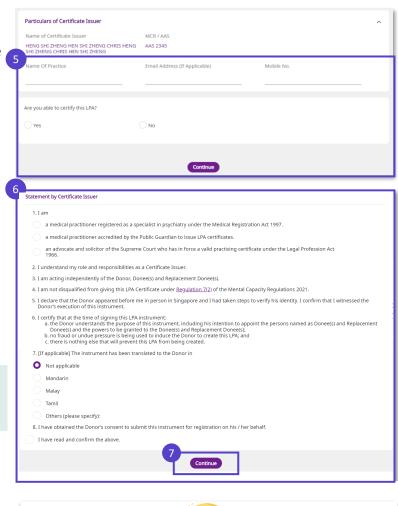

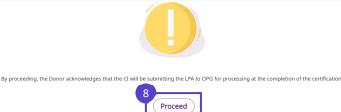

Return to Home Page:

For Certificate Issuers (CIs) only

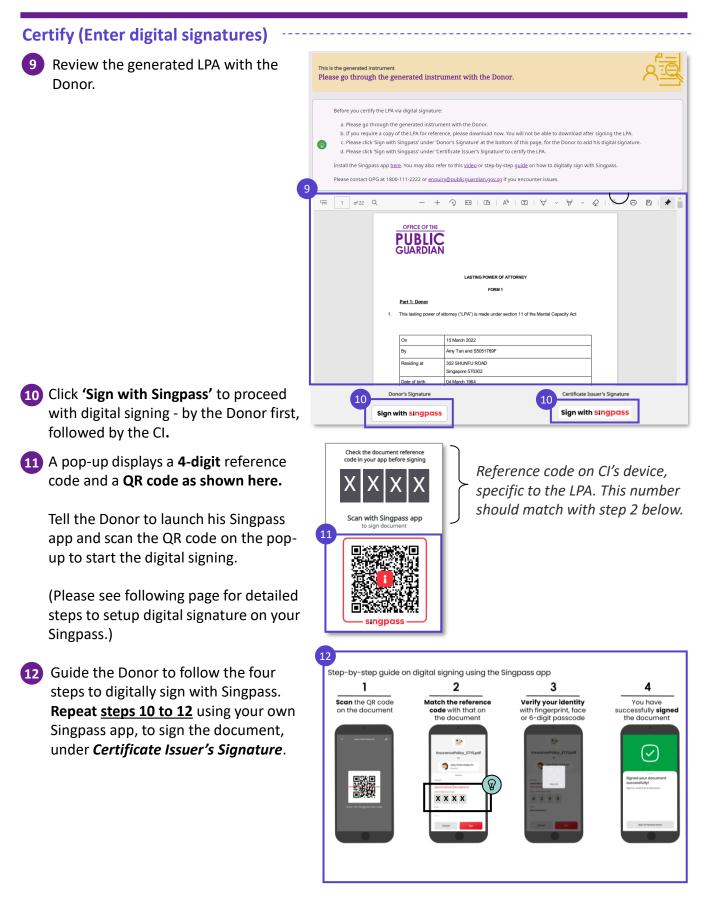

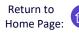

For Certificate Issuers (CIs) only

**Confirm Certification** 13 Once both Donor and CI have signed the LPA, click 'Submit for Registration'. Click 'Submit' to confirm submission of Confirm to submit the LPA LPA. This process cannot be undone once the LPA is submitted. 13 Cancel Submit 13 Submit for Registration 14 The Donor will be notified of the submission by email and SMS. Your certification process is now completed! The LPA has been submitted to OPG The Donor will be notified via SMS and Email. Click 'Log out' to exit OPGO. 14 Back to Home Log out Remind the Donor to make payment List of LPAs Certified of the LPA application fee online (if Name of Donor NRIC / FIN No. applicable). Please refer to OPG's Amy Tan SXXXXXXXX website for a full schedule of fees. Last Updated On Status 15 Mar 2022 03:18 PM Certified ) If you click 'Back to Home' or when you log in to OPGO, your overview Name of Donor NRIC / FIN No. TAY JIA MING TEH JIA MING MARK TAY JIA MING SXXXXXXXX page will display the list of LPAs MARK THE JIA MING certified by you, but not the details Status Last Updated On Certified 14 Mar 2022 10:22 AM within each listed LPA.